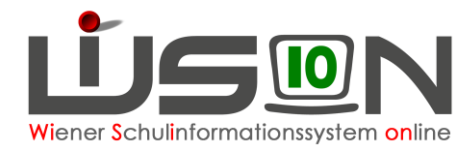

# **GTB-Essensbestellung**

### **Voraussetzungen:**

Korrekt ausgefüllte Registerkarten *Einstellungen* und *Bestellung und Abrechnung* sind Voraussetzung für eine Essensbestellung.

Nur in WiSion**®** bestelltes Essen gelangt auch zur Verrechnung für den Lieferanten und den Rechnungsempfänger.

### **A) Bestellübersicht: Schaltflächen und Funktionen**

#### **Menüpunkt** GTB **– Untermenüpunkt** Bestellung Essen

Da die Berechnung der Bestellung beim **ersten Öffnen** einer Bestellwoche auf sehr viele Informationen zurückgreift, kommt es zu Wartezeiten beim Aufbau dieser Maske. Das bedeutet aber keinen Abbruch, bitte um Geduld. Bei der Berechnung der Bestellung werden folgende Informationen berücksichtigt:

- *GTB-Zeitbereiche z.B. bei Übersiedlern oder GTB-Abmeldungen*
- *GTB-Ausschlüsse*
- *Einstellungen der Registerkarte Bestellung und Abrechnung: Bestelltage, Menü, Jause, Lieferant*
- *Termine wie z.B. Schulveranstaltungen, die sich auf die Bestellung auswirken*
- *Vorzeitig eingepflegte Schülerfehlzeiten, die sich auf die Bestellung auswirken*

#### **Überprüfung auf Aktualität:**

Bei einem Aufruf einer bereits **gespeicherten Bestellung** findet im Hintergrund eine Überprüfung statt, sofern die letzte Bestellmöglichkeit noch nicht überschritten ist:

**Gibt es Zu- oder Abgänge?** (Übersiedlungen, Zuteilungen, Abmeldungen von GTB). Wenn ja, dann wird ein Informationsfenster angezeigt:

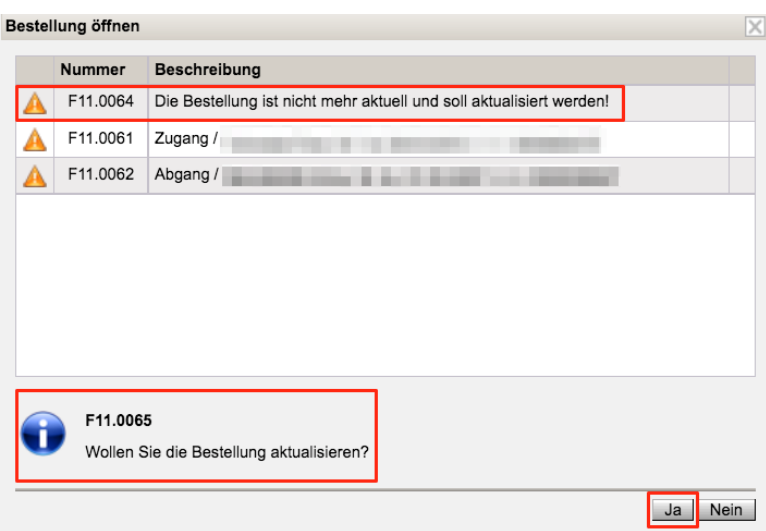

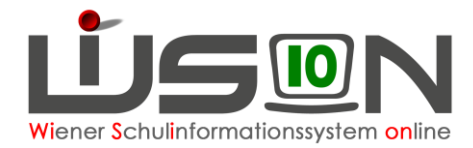

Es liegt in der Entscheidung des Users, ob die Bestellung mit "Ja" aktualisiert wird oder nicht.

Ein "Aktualisieren" stellt etwaige händisch durchgeführte Änderungen bei den Menüs in den Details Schüler/innen für ALLE DATENSÄTZE wieder auf die Werte der Registerkarte Bestellung und Abrechnung!

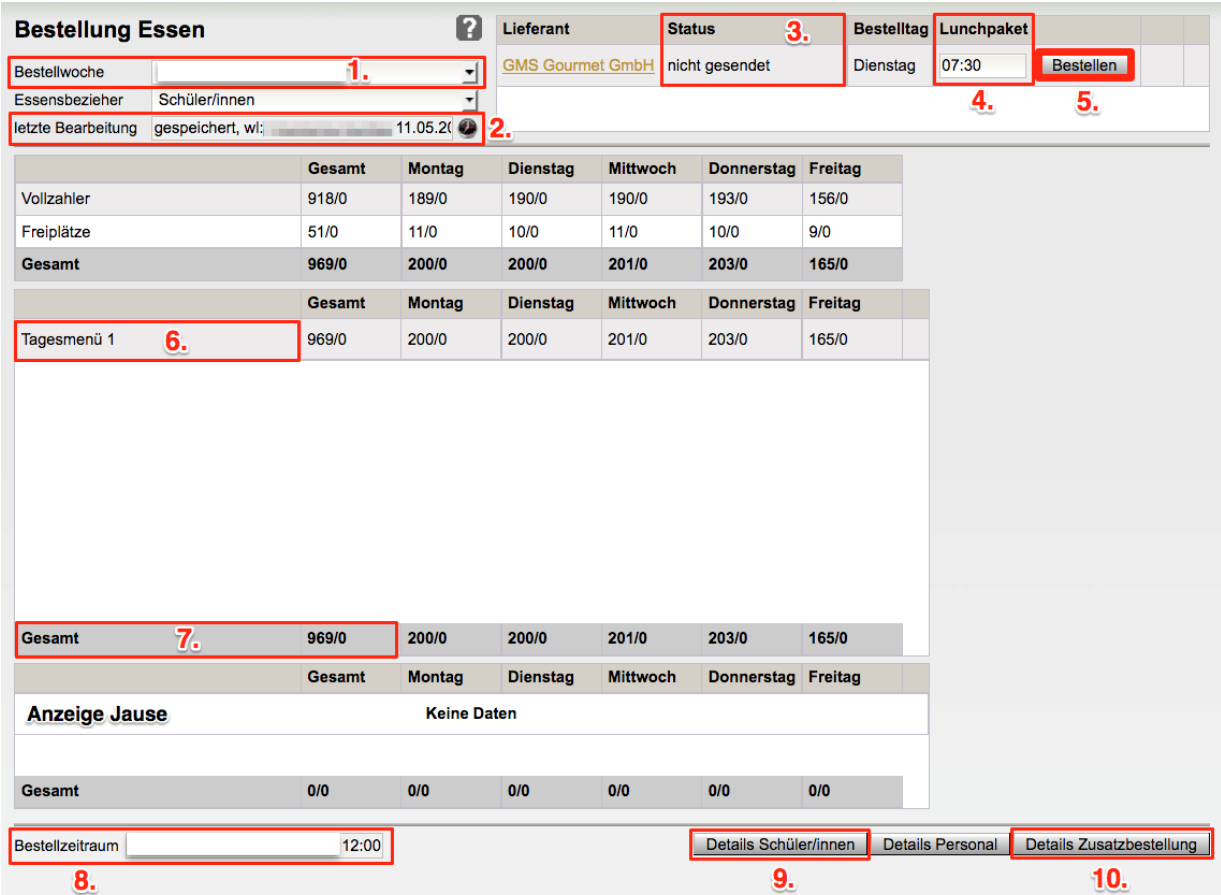

#### Im folgenden Abschnitt werden die Punkte 1.–10. Der Maske "Bestellung **Essen" näher erläutert:**

**1. Bestellwoche:**

Standardmäßig wird die Folgewoche angezeigt. Mit dem Dropdown-Menü kann die voreingestellte Woche geändert werden. Eine Bestellung kann nur im Bestellzeitraum laut Punkt 8. erfolgen.

**2. letzte Bearbeitung**:

Ereignis, User und Zeitpunkt der Bearbeitung werden mit protokolliert. Wird eine Bestellung innerhalb des Bestellzeitraums **erstmalig geöffnet**, werden die Bestell-Daten berechnet und gespeichert. Daher wird dieses **erste Öffnen** der Bestellung bereits im Protokoll als eine gespeicherte Bestellung vermerkt:

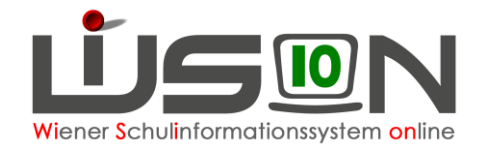

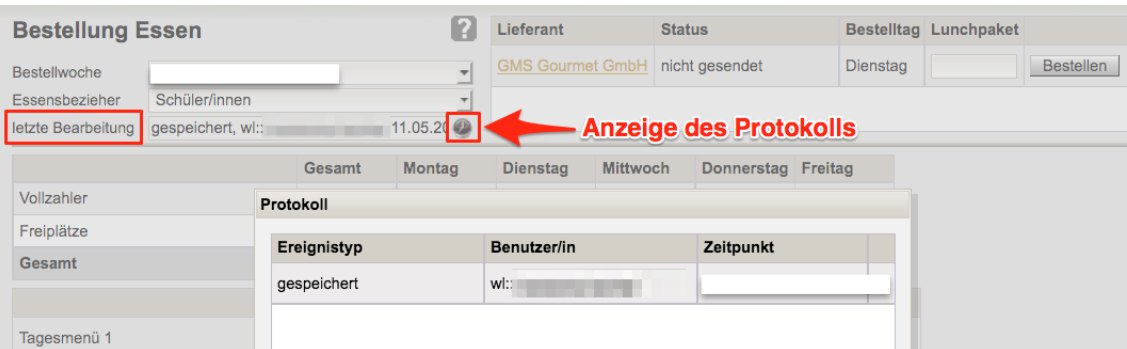

#### **3. Status:**

Anzeige, ob eine Bestellung "nicht gesendet" oder "gesendet am..." ist.

#### **4. Lunchpaket:**

Hier ist die gewünschte **Uhrzeit** (z.B. 07:00) einzutragen, wenn Lunchpakete bestellt werden.

#### **5. Schaltfläche Bestellen** :

Bei einem Klick auf diese Schaltfläche wird die Bestellung per E-Mail gesendet an:

- $\rightarrow$  den jeweiligen Lieferanten
- $\rightarrow$  die FZL Emailadresse

#### Die **berufliche E-Mail-Adresse** findet man unter:

Menü Schulen – Schulliste – Auswahl Schule – Filter anwenden – Kontaktdaten – GTB Kontaktdaten

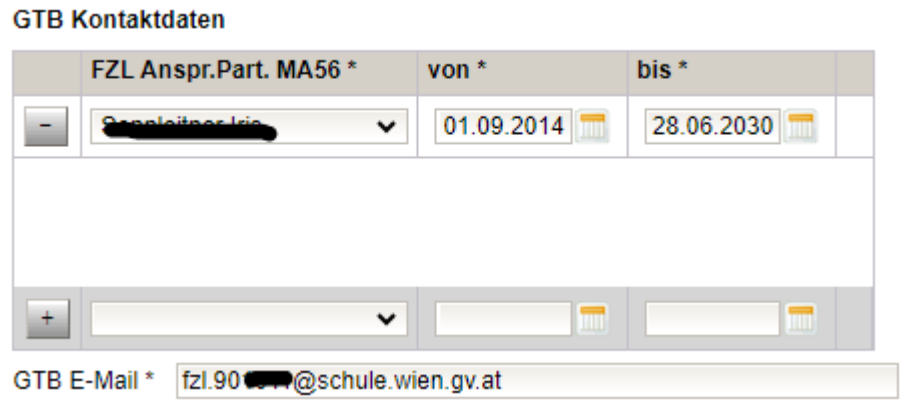

#### **6. Menüarten,**

die in der Bestellung vorkommen, werden mit Anzahl Gesamt und Anzahl pro Wochentag angezeigt.

Die Zahlen vor dem Schrägstrich bilden die 0.-4. Schulstufe ab, dahinter werden die Zahlen für die 5.–9. Schulstufe dargestellt.

Die Menüarten in WiSion® müssen nicht extra bearbeitet werden. Die konkrete Menübestellung erfolgt über die Lieferantenplattformen. Es müssen

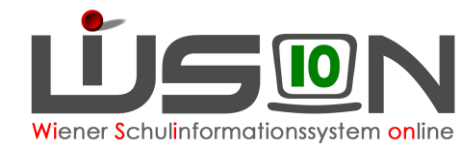

nur die Gesamtzahlen der Portionen in WiSion® und bei den Onlineplattformen übereinstimmen.

#### **7. Gesamt:**

In dieser Zeile werden die Wochensumme und die Tages-Summen über alle Menüarten angezeigt.

#### **8. Bestellzeitraum**:

Möglicher Bestellzeitraum: Maximal 5 Wochen im Voraus bis Do 12:00 der Vorwoche. Einen längeren Bestellzeitraum gibt es nur für die erste VOIWOCHE. LITTER ISLES.<br>Bestellwoche im Planungsjahr. Bestellzeitraum 12.06.2023 00:00-31.08.2023 12:00

Ist der Bestellzeitraum noch nicht erreicht, wird eine Informationsmeldung angezeigt. Die Schaltflächen zum Bestellen und der Aufruf der Detailmasken sind nicht bedienbar. Somit ist eine allzu frühe Essensbestellung mit nicht aktuellen Daten unterbunden.

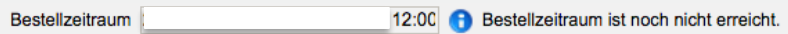

#### **9. Schaltfläche Details Schüler/innen:**

Verzweigt auf den Dialog "Essensbestellung Überblick Schüler/innen" siehe: Detailansicht: Schaltflächen und Funktionen

#### **10.Schaltfläche Details Zusatzbestellung:**

Hier ist die Auswahl der benötigten Artikel möglich: Die erfassten Artikel werden gleichzeitig mit der Essensbestellung per E-Mail versendet, siehe "Erfassen einer Zusatzbestellung".

## **B) Detailansicht: Essenbestellung Überblick Schüler/innen**

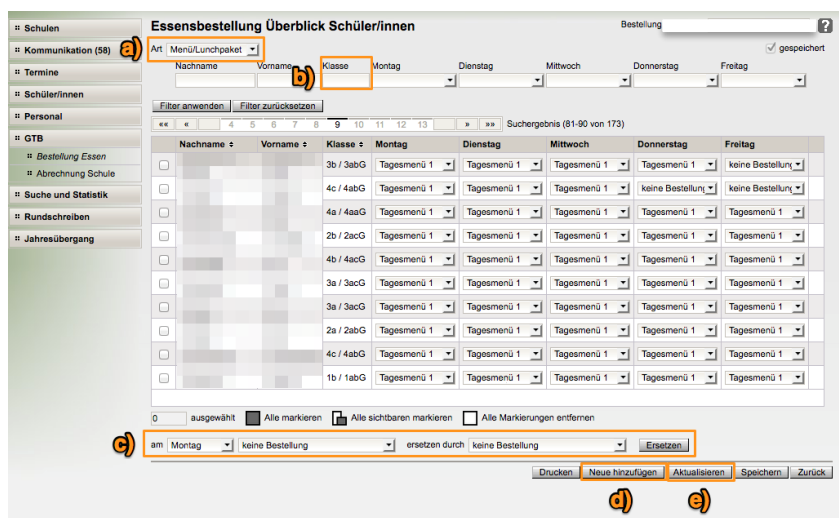

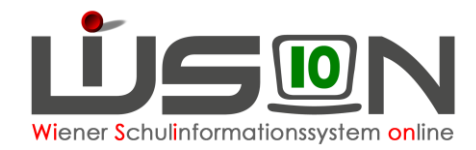

a) **Art:**

Einstellung der Anzeige in der Maske für **Menü**/Lunchpaket oder **Jause**/Lunchpaket

- b) **Filtern** nach Klasse oder Schulstufen, z.B. 3a\*
- c) **Bestellungen ersetzen:** Auswahlfelder, um für **markierte** Schüler/innen für gewählte Tage das Menü durch ein anderes oder ein Lunchpaket zu ersetzen.
- d) **Schaltfläche Neue hinzufügen :**

Mit dieser Schaltfläche können neu an die Schule gekommene Schüler/innen in eine gesendete Bestellung (im offenen Bestellfenster) hinzugefügt werden.

e) **Schaltfläche Aktualisieren :**

Ein "Aktualisieren" setzt für markierte Schüler/innen die Werte in der Maske auf die erfassten Werte der RK *Bestellung und Abrechnung*! zurück, wobei Termine, Ausschlüsse, Übersiedlungen und Fehlzeiten berücksichtigt werden. Ist ein/e Schüler/in nicht mehr für die Bestellwoche vorgesehen, wird er/sie aus der Bestellung entfernt.

D.h. es erfolgt eine Berechnung der Bestellung wie beim **ersten Öffnen** der Bestellung, jedoch nur für die gewählten Schüler/innen.

Sollte das "Aktualisieren" nicht klappen, dann bitte die Menüs händisch ändern.

### **C) Durchführung einer Essensbestellung:**

#### **Menüpunkt** GTB **– Untermenüpunkt** Bestellung Essen

Mit einem **Klick auf die Schaltfläche Bestellen** (soll bis Dienstag in der Vorwoche erfolgen) wird die Bestellung an den jeweiligen Essenslieferanten und an den in den **Kontaktdaten der Schule** erfassten **FZL-Ansprechpartner MA56\*** per Mail gesendet.

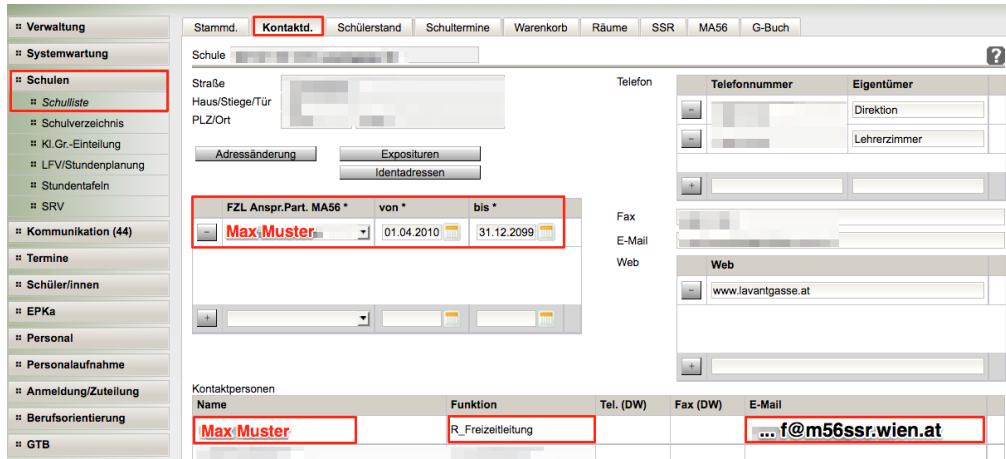

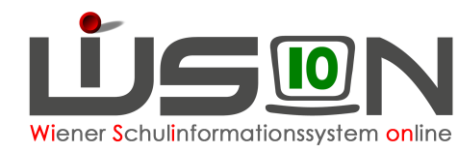

#### **Hinweis:**

Ist für einen Schüler/eine Schülerin **ein Ausschluss erfasst**, wird das auf der Registerkarte ursprünglich erfasste Menü auf "keine Bestellung" gesetzt und ist nicht veränderbar.

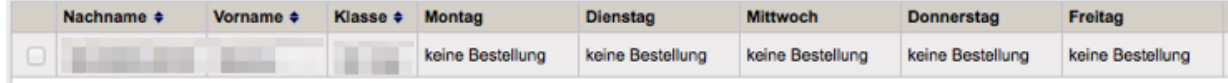

Wird **ein Ausschluss** auf der RK **Einstellungen beendet**, so werden die ursprünglich gewählten Tage und das Menü wieder "aktiv" gesetzt.

# **D) Änderungen einer bereits gesendeten Bestellung**

können an den Lieferanten **bis Donnerstag** (in der Vorwoche) **VOR 12:00** Uhr durchgeführt werden. Wird die geänderte Bestellung nicht gesendet, dann erledigt dies in WiSion® automatisch bis Donnerstag, 12.00.

Für die jeweilige/n Person/en muss in den "Details Schüler/innen" die Korrektur durchgeführt, gespeichert und gesendet werden.

Nach der oben genannten Frist ist die Schaltfläche **Bestellen** inaktiv und nicht mehr bedienbar. Nicht gesendete/vergessene Essensbestellungen sollten dann dem WSD-Team gemeldet werden.

**Hinweis:** Klickt man die Schaltfläche **Neu laden**, dann muss auf jeden Fall noch auf die Schaltfläche **Bestellen** geklickt werden, da sonst die Bestellung nicht gesendet wird und später nicht in der Abrechnung aufscheint.

# **E) Änderung der Menüs auf Lunchpakete:**

Filtern nach Klasse**\*** (z.B. 3a**\***) – Alle Markieren – z.B. 18 Schüler/innen ausgewählt – Wochentag wählen, an dem Lunchpaket gewünscht wird – Auswahl des Menüs – ersetzen durch – Auswahl treffen – Klick auf **Ersetzen** – **Speichern** – **Zurück**. Gibt es in einer Klasse mehrere Menüarten, so müssen diese einzeln ersetzt werden, bis alle Schüler/innen der Klasse ein Lunchpaket haben.

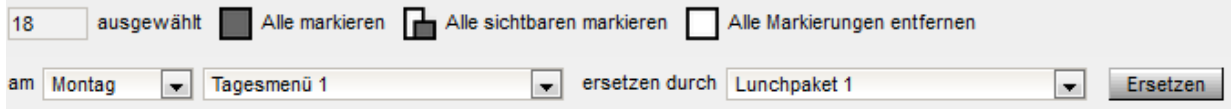

#### **Hinweis:**

Ein "Aktualisieren" stellt die ursprünglichen Menüwerte, die auf der RK *Bestellung und Abrechnung* gespeichert sind, wieder her. Die vorher durchgeführten Veränderungen von Menü auf Lunchpaket sind damit wieder "gelöscht".

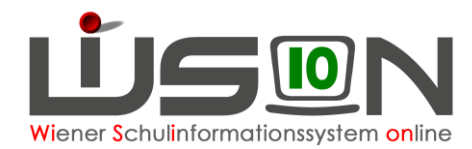

# **F) Erfassen einer Zusatzbestellung:**

**Menüpunkt** GTB **– Untermenüpunkt** Bestellung Essen **– Schaltfläche Details Zusatzbestellung**

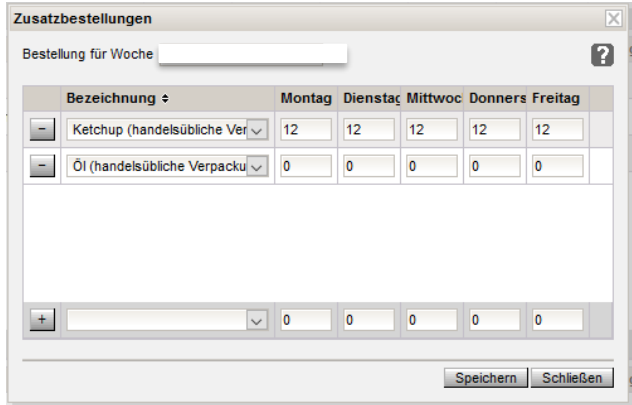

Zuerst den gewünschten Artikel auswählen, dann die benötigte Anzahl eintragen. Mit einem Klick auf das **+** wird die Auswahl hinzugefügt. Durch Klick auf die Schaltfläche **Speichern** werden die erfassten Einträge gespeichert und mit der Essensbestellung gemeinsam versendet. Klick auf die Schaltfläche **Schließen**.